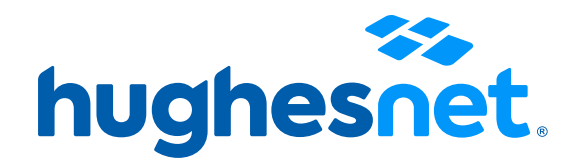

# **Suscripción a Pago Automático con tarjeta débito o crédito**

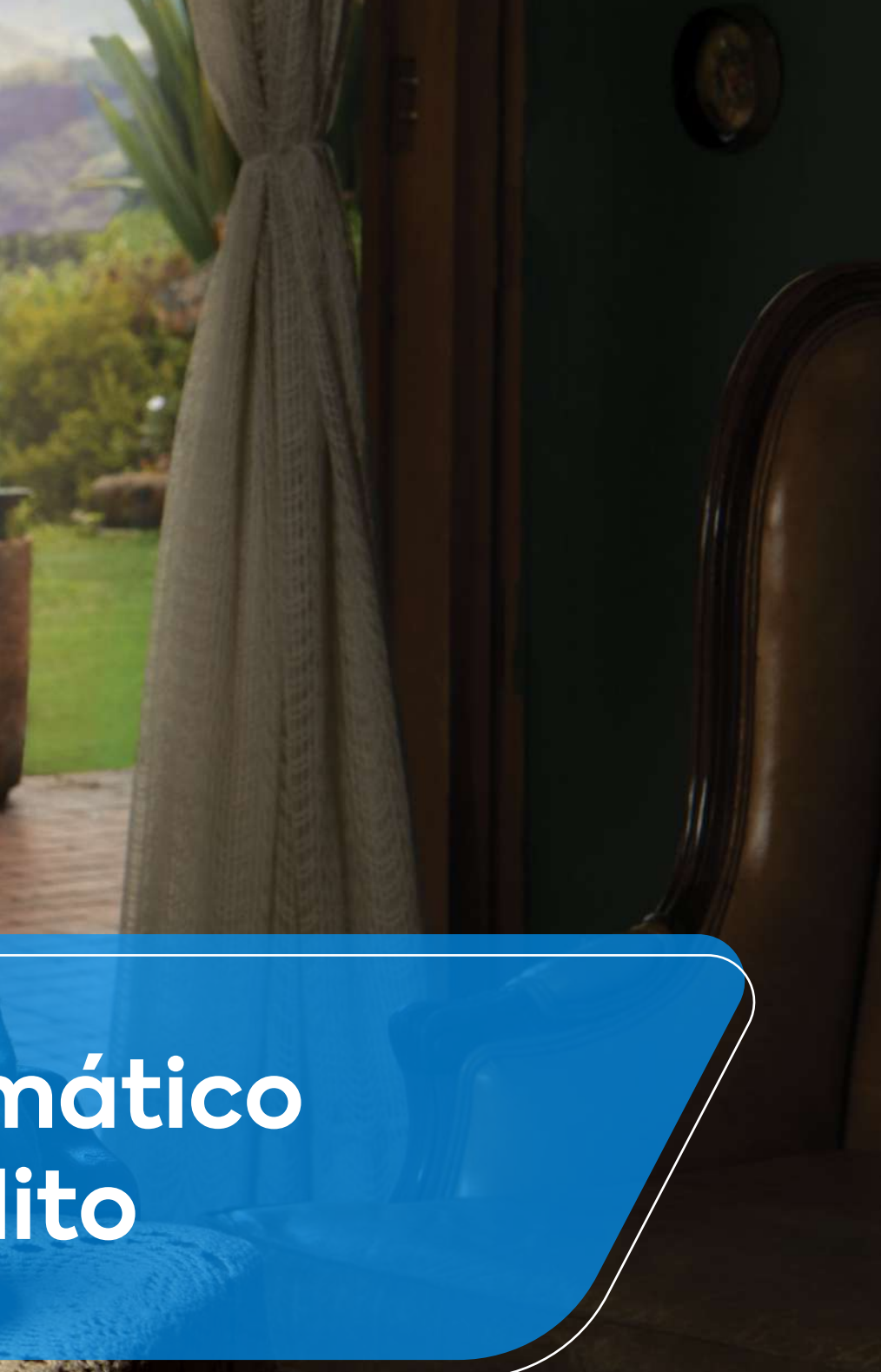

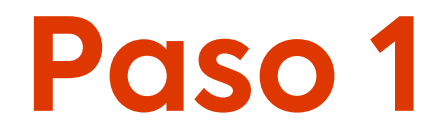

# Ingresa a www.hughesnet.cl y presiona el botón "MI CUENTA"

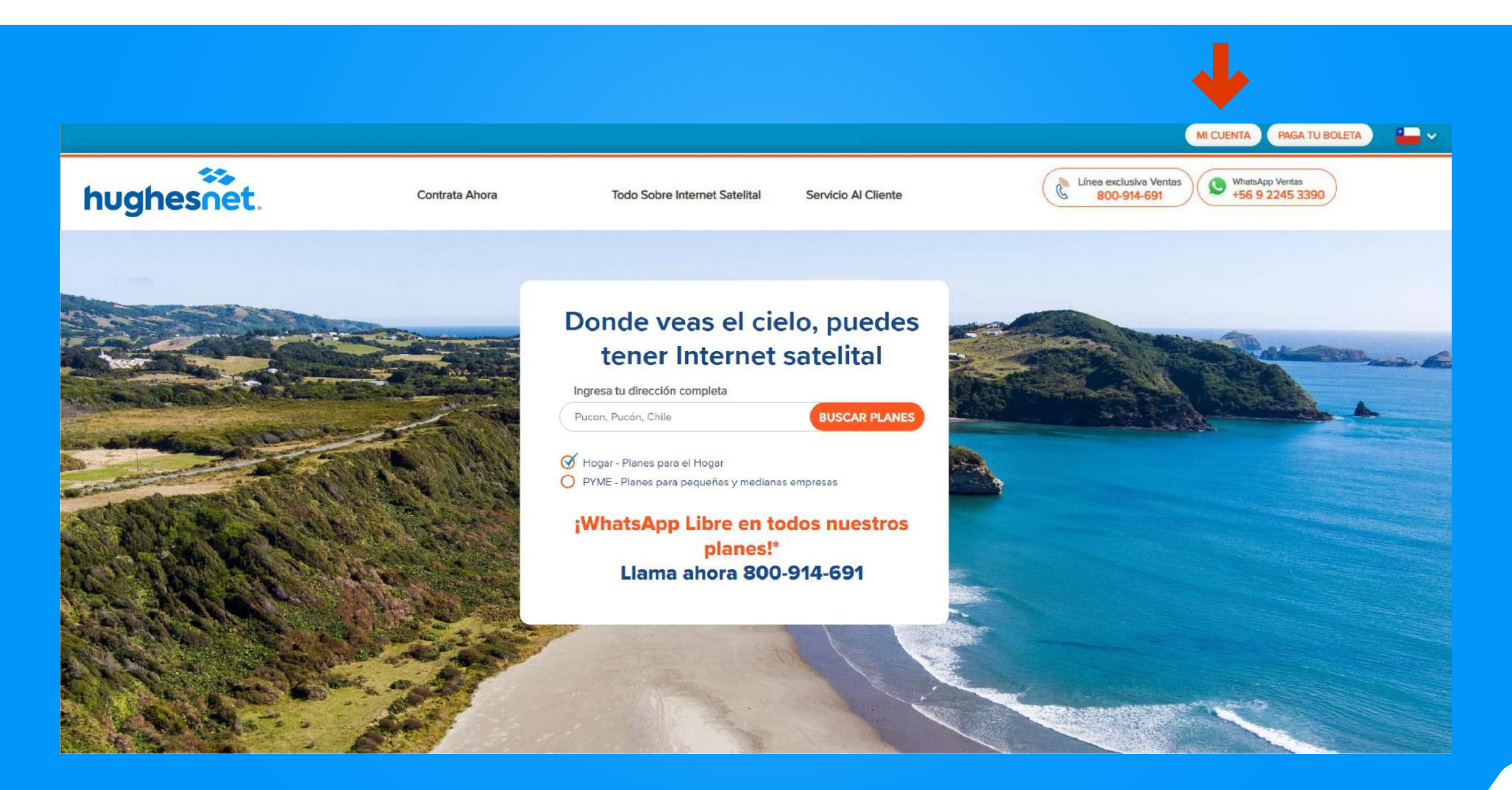

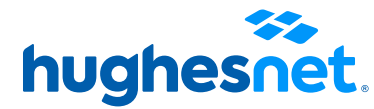

Paso 2 Selecciona la opción "Ingresar" con tu nombre de usuario y contraseña.<br>Selecciona la opción "Registro" si aún no posees una cuenta.

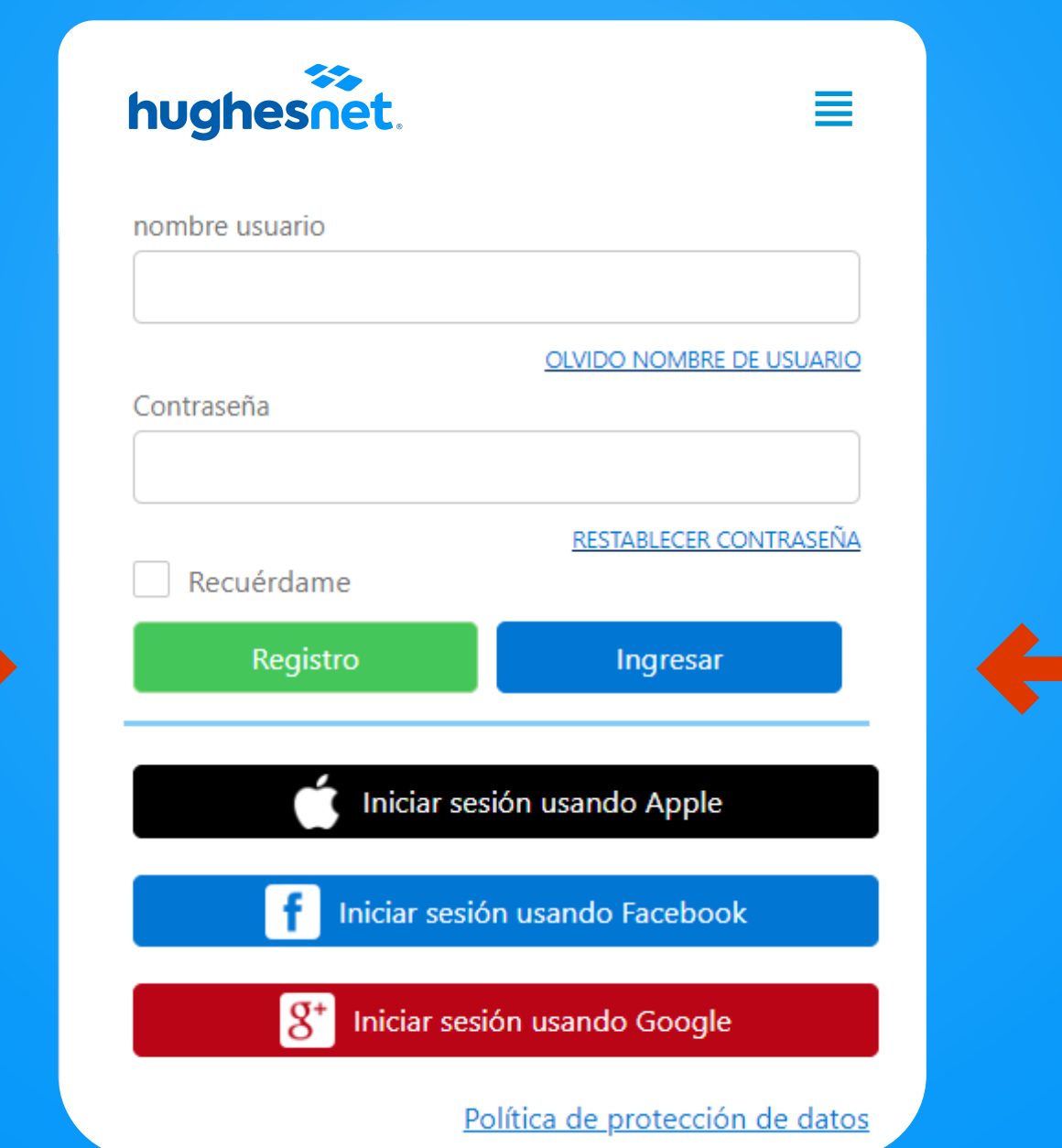

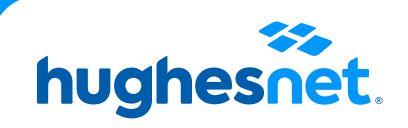

Paso 3<sup>3</sup> Si seleccionaste Registro, completa los campos y<br>ten en cuenta lo siguiente:

Corresponde a su N° de RUT sin puntos ni guión. Ej: 123456789. Si su RUT es menor a 10 millones, anteponer un cero. Ej: 012345678

Crear contraseña de al menos 8 caracteres. Debe contener letras mayúsculas, minúsculas y números. No puede contener el nombre

Presionar botón "Registro"

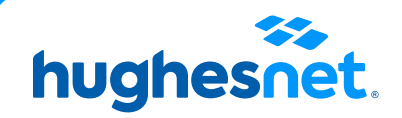

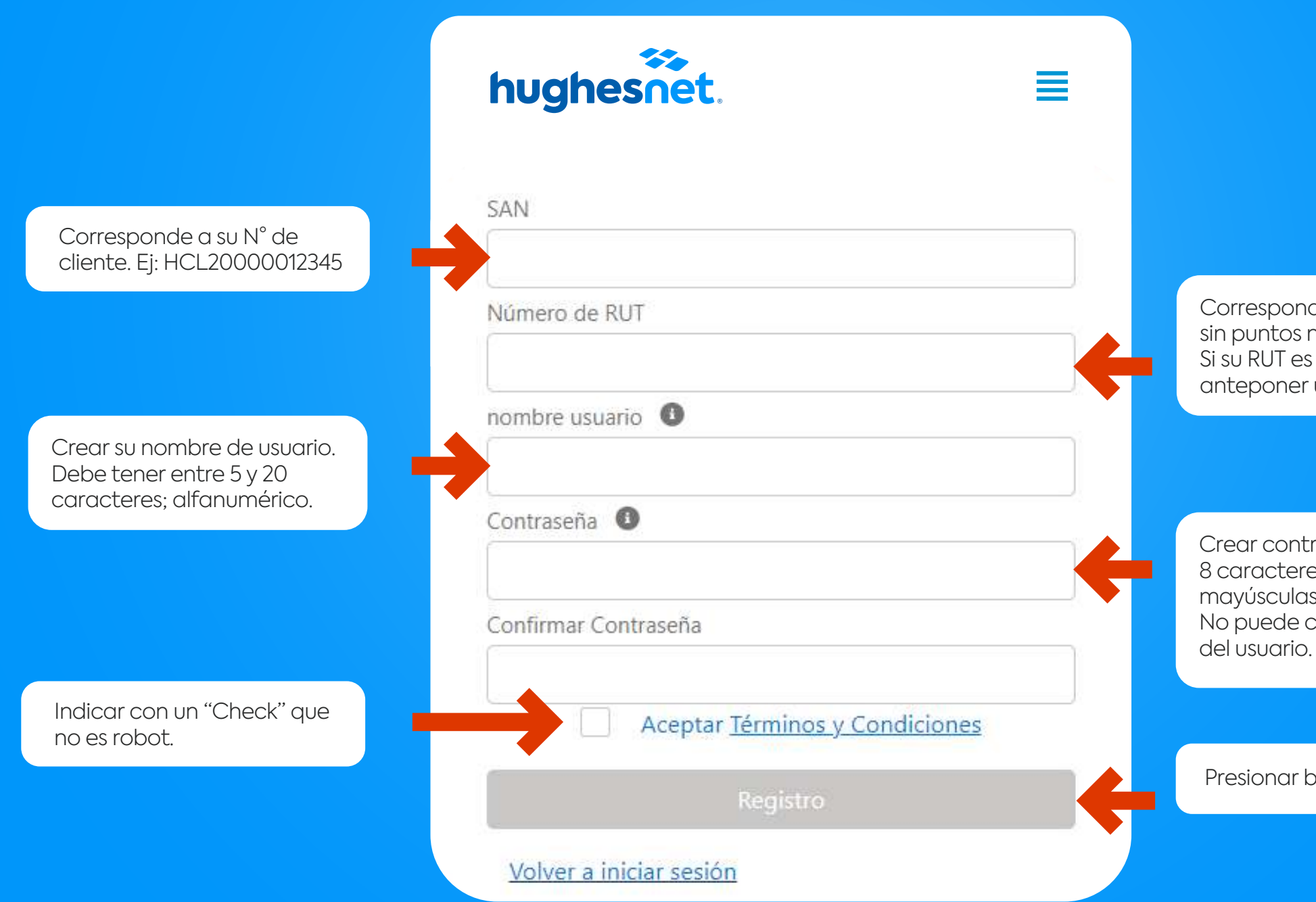

# Paso 4

# Haz click en el ícono el que aparece en la pantalla Gestionar Pago Recurrente, selecciónalo.

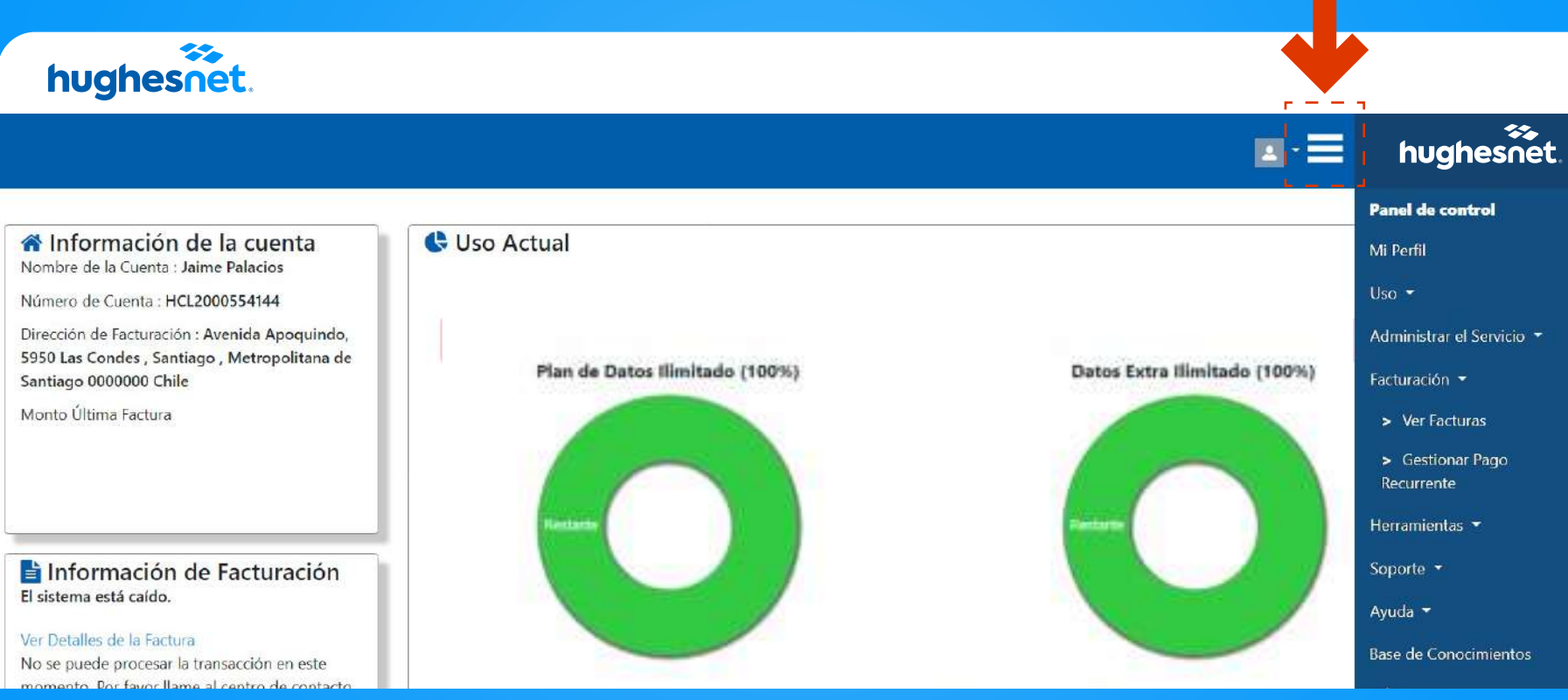

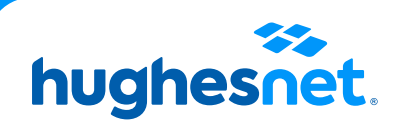

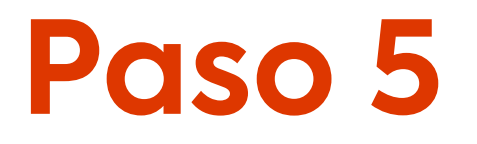

# Haz click en Webpay ONECLICK

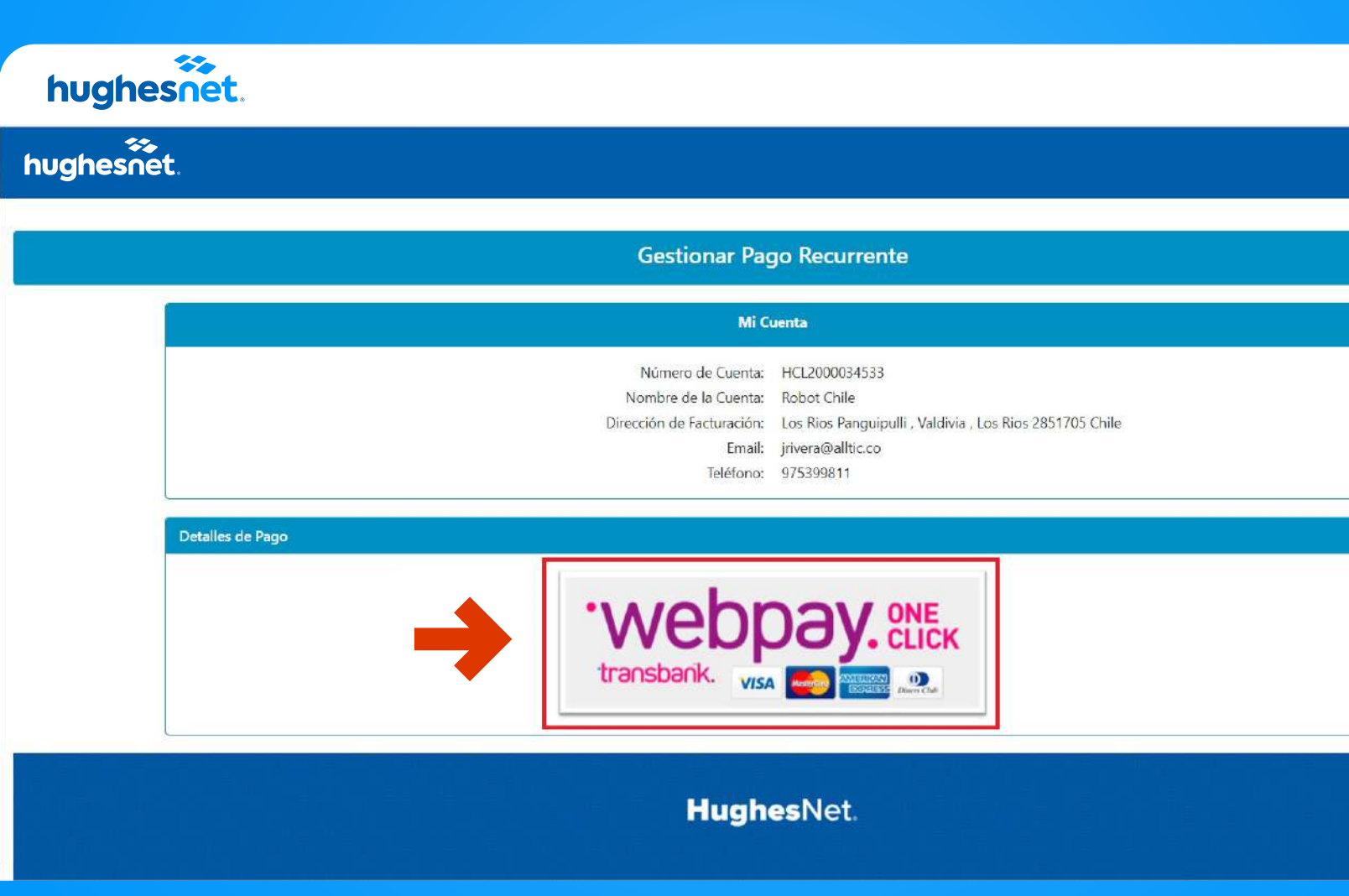

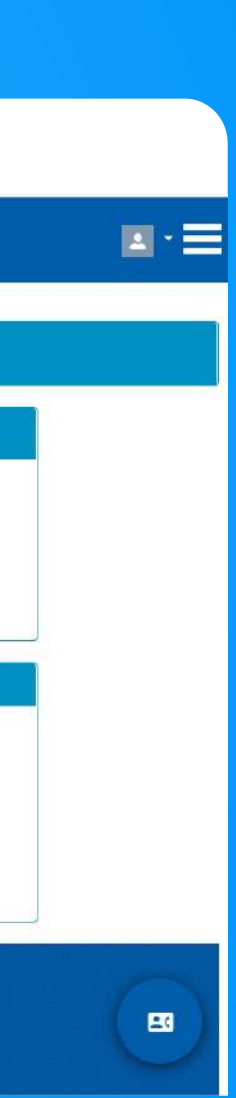

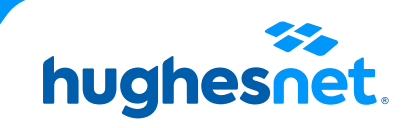

Selecciona la opción **Débito o Crédito** e ingresa los datos de tu tarjeta. **Paso 6** Selecciona este "Es mi correo".<br>Por último, haz click en "Inscribir mi tarjeta".

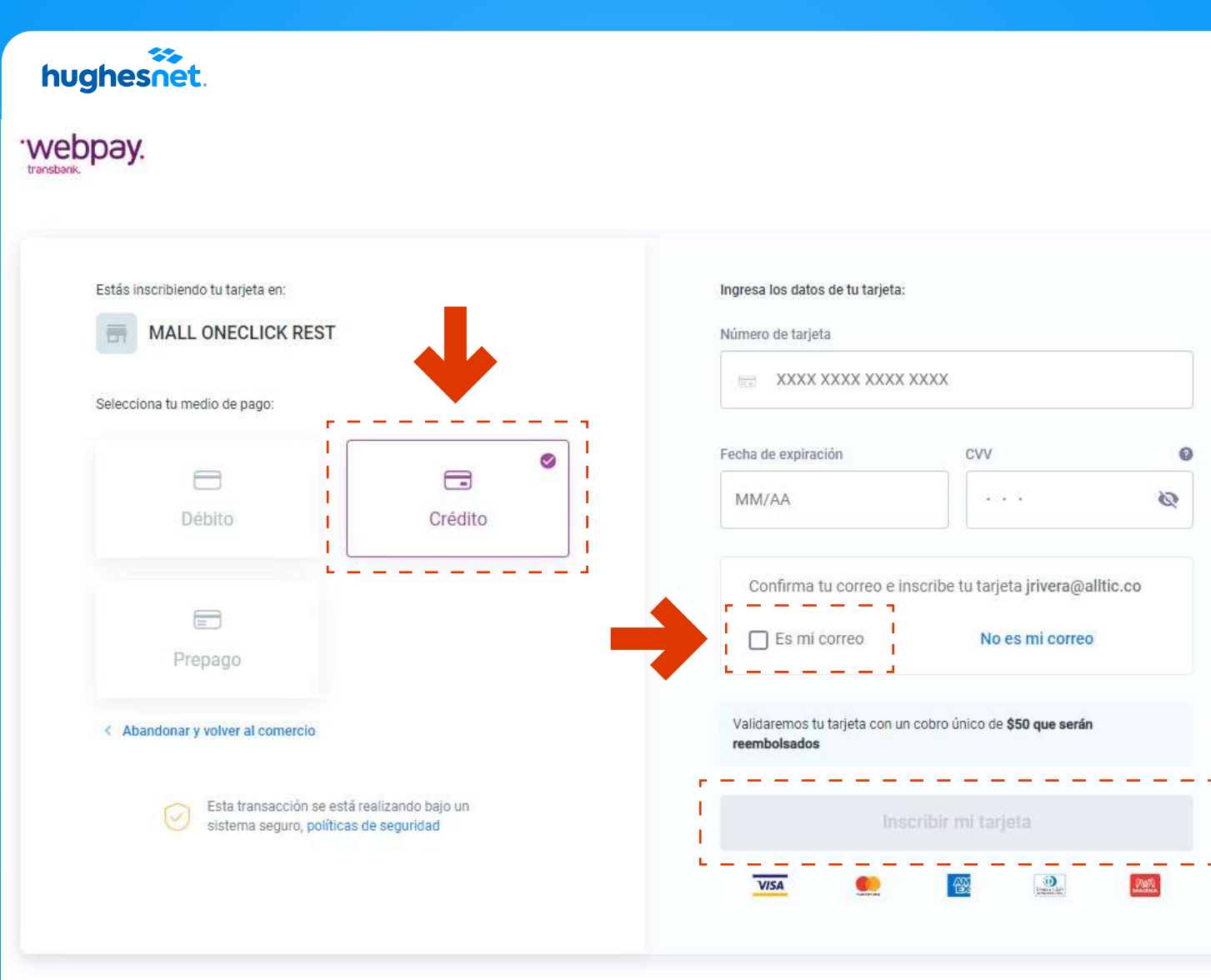

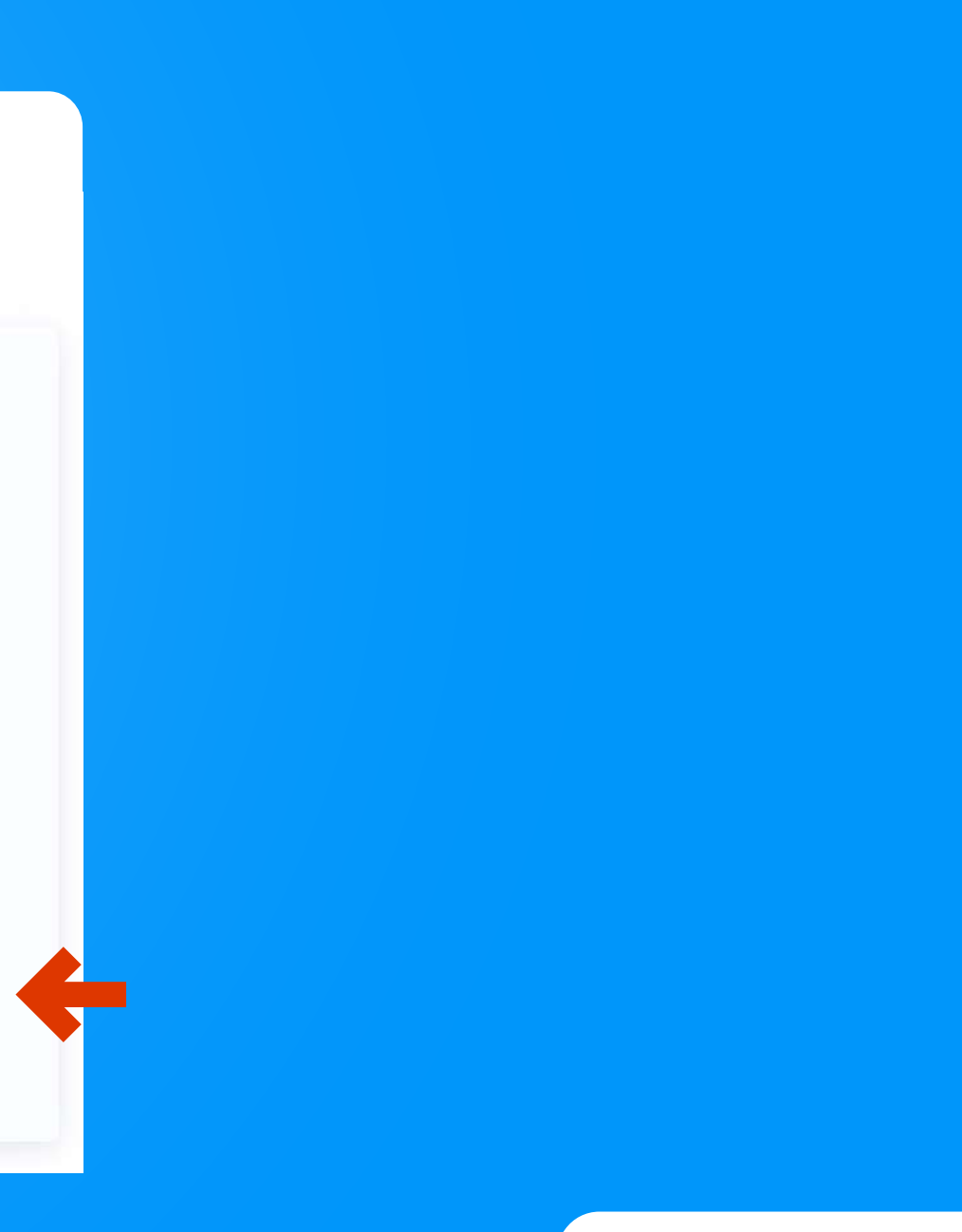

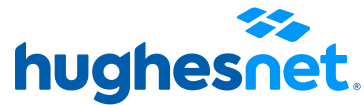

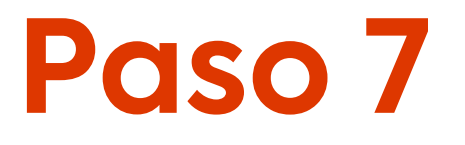

# Paso 7 Si la **transacción fue exitosa**, se mostrará este mensaje en pantalla.

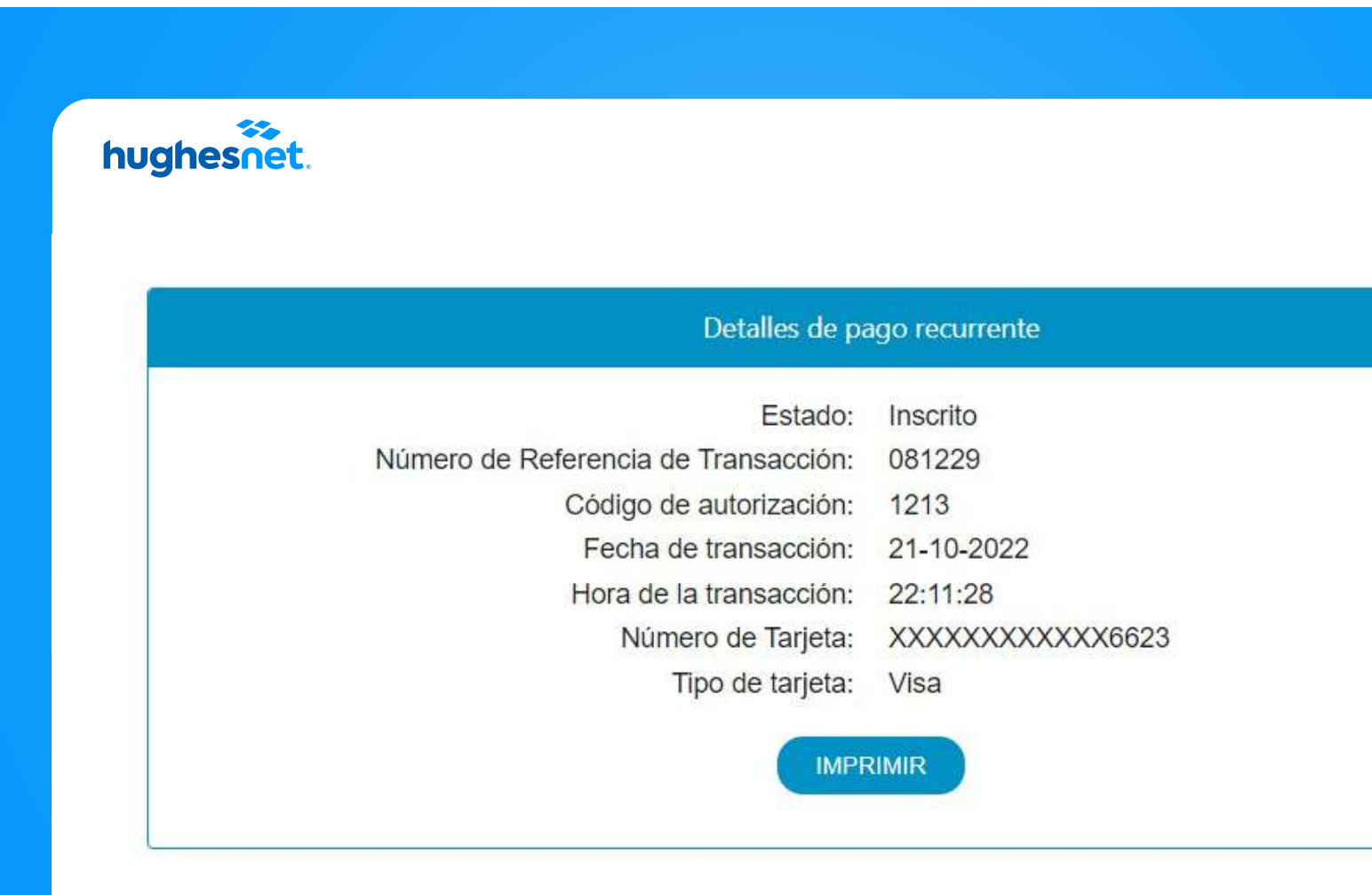

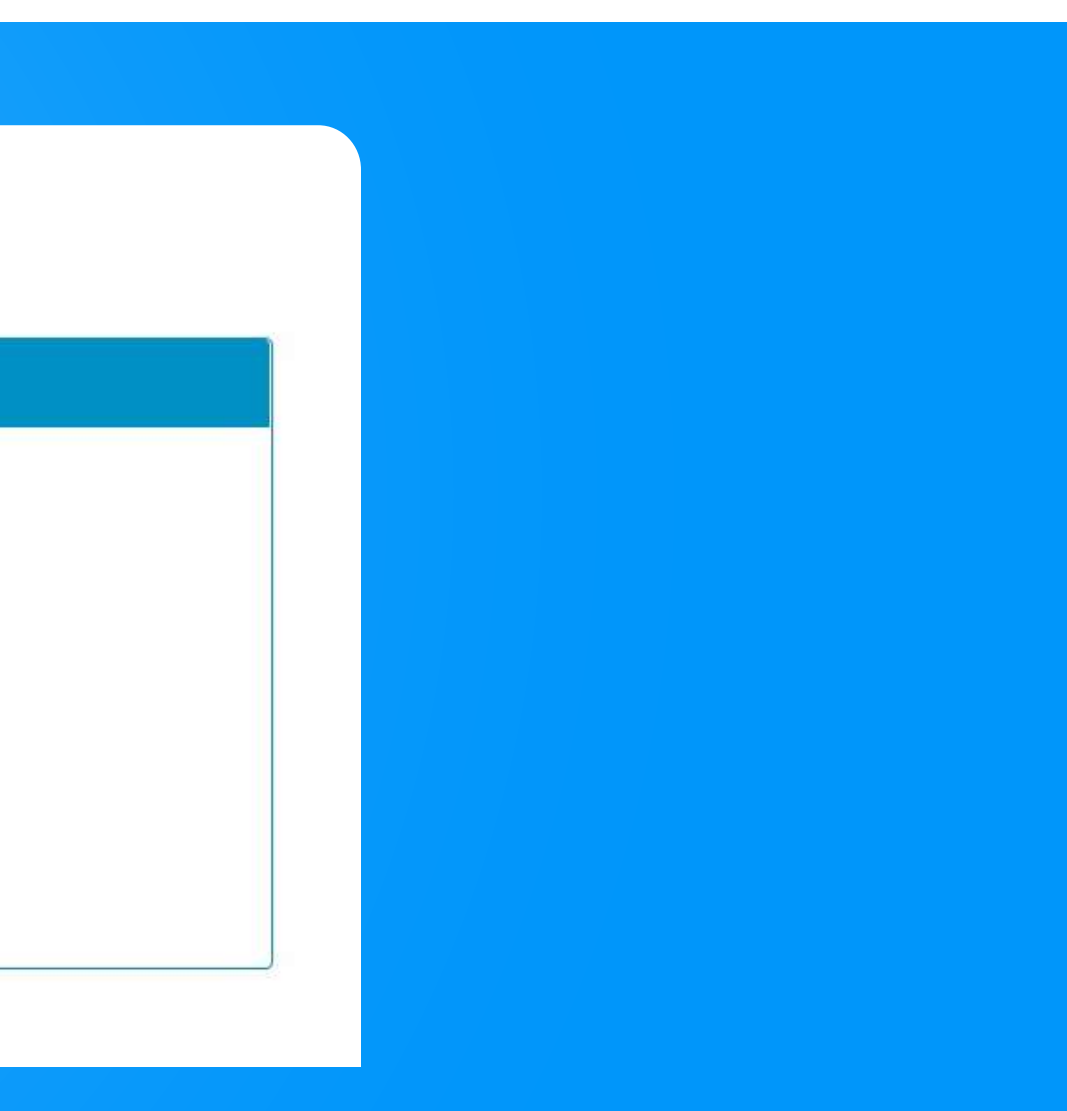

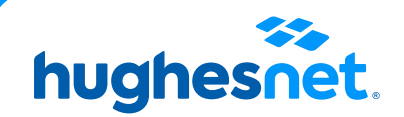

**Paso 8** Si el sistema te alerta con una **notificación en color rojo**,<br>es por que hay un error, deberás refrescar el sitio web.

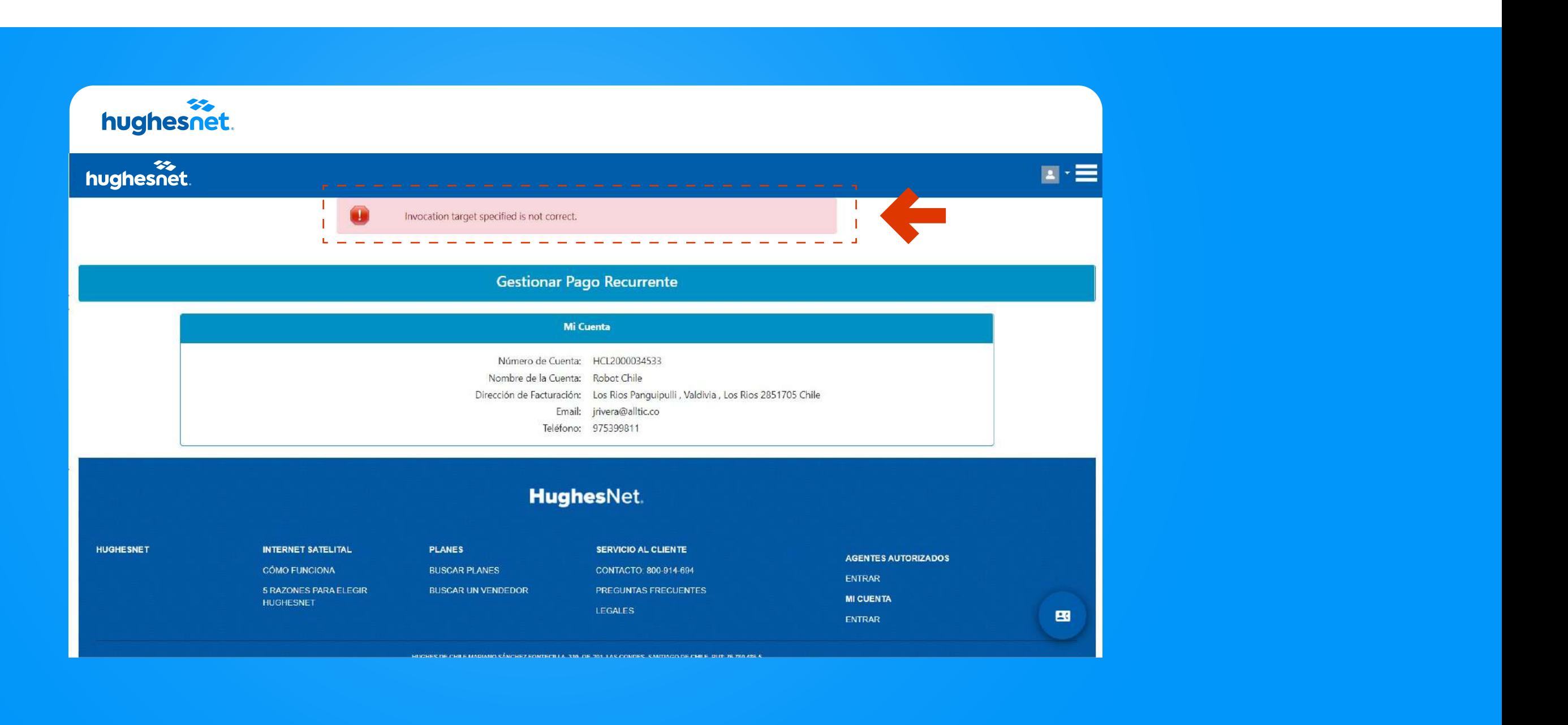

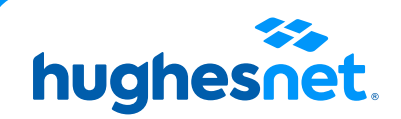

# hughesnet.

Si aún tienes dudas contáctanos al 800 914 694 o en la página web www.hughesnet.cl

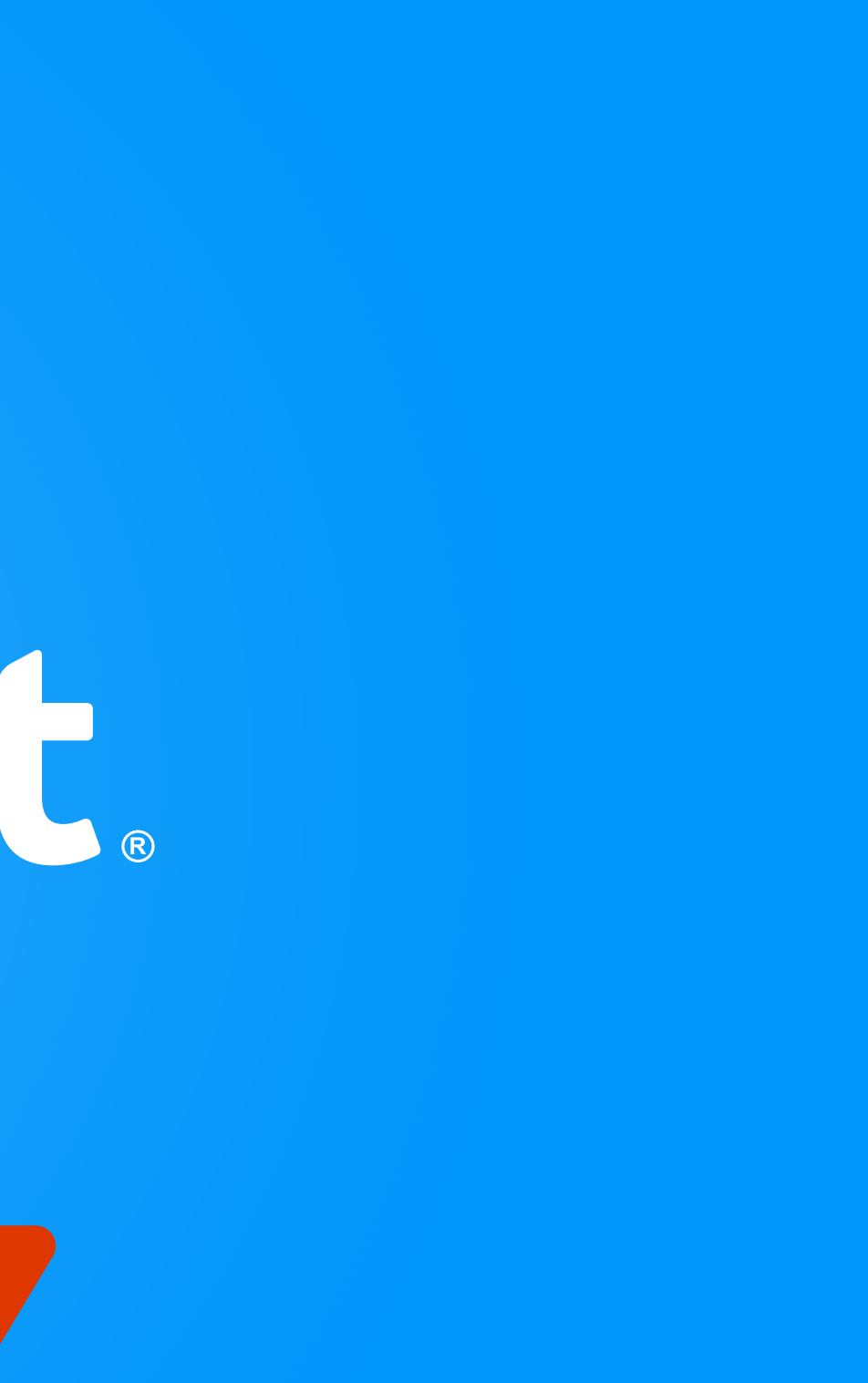